## 東京電子自治体共同運営の「提出済申請用紙」の印刷方法 みちゅう かいしゅう

①東京電子自治体共同運営の電子調達サービスにアクセスし、【資格審査申請】ボタンをクリックする。

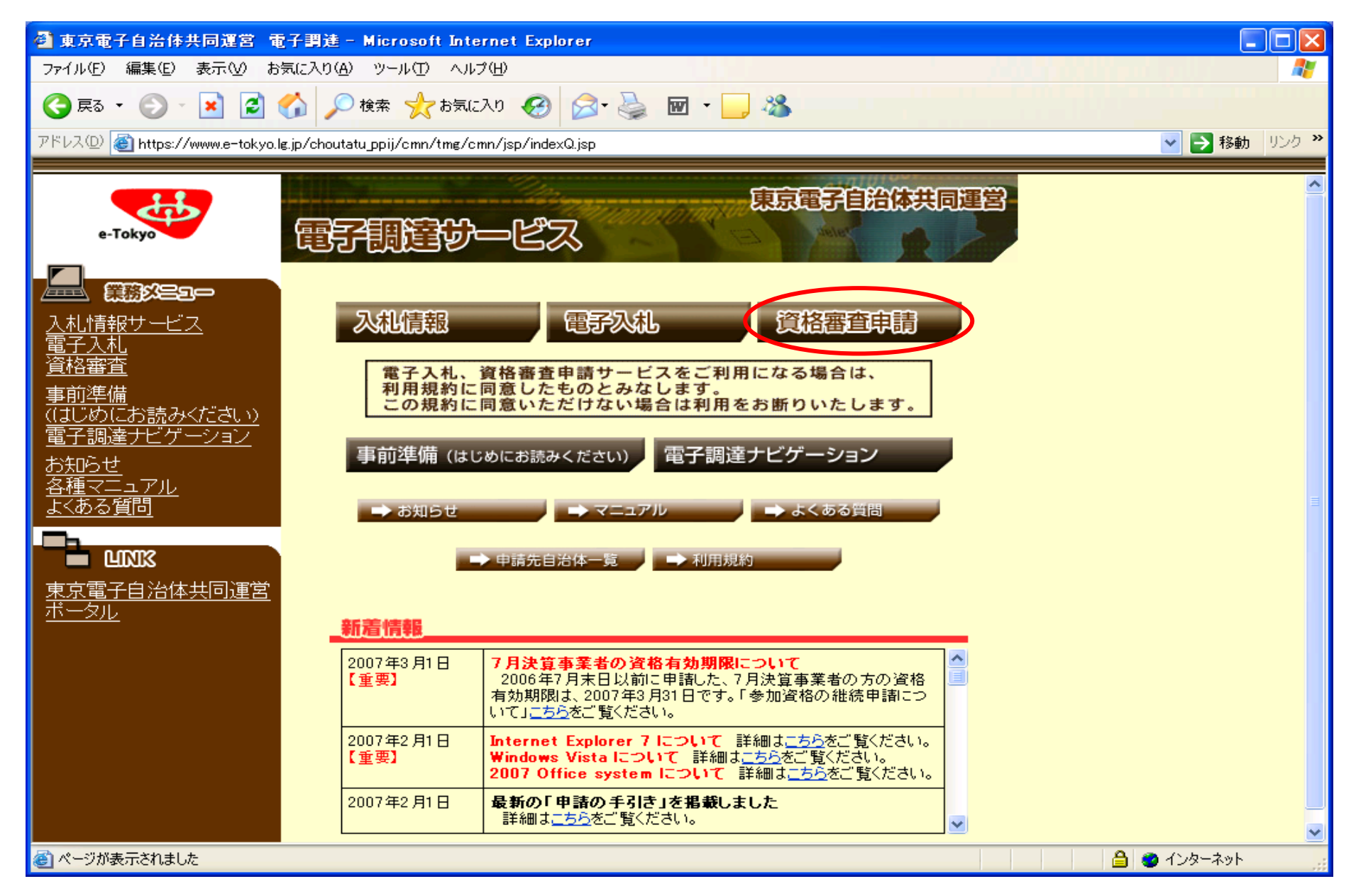

## ②資格審査受付画面の【電子証明書をお持ちの方(ログイン)】ボタンをクリックする。

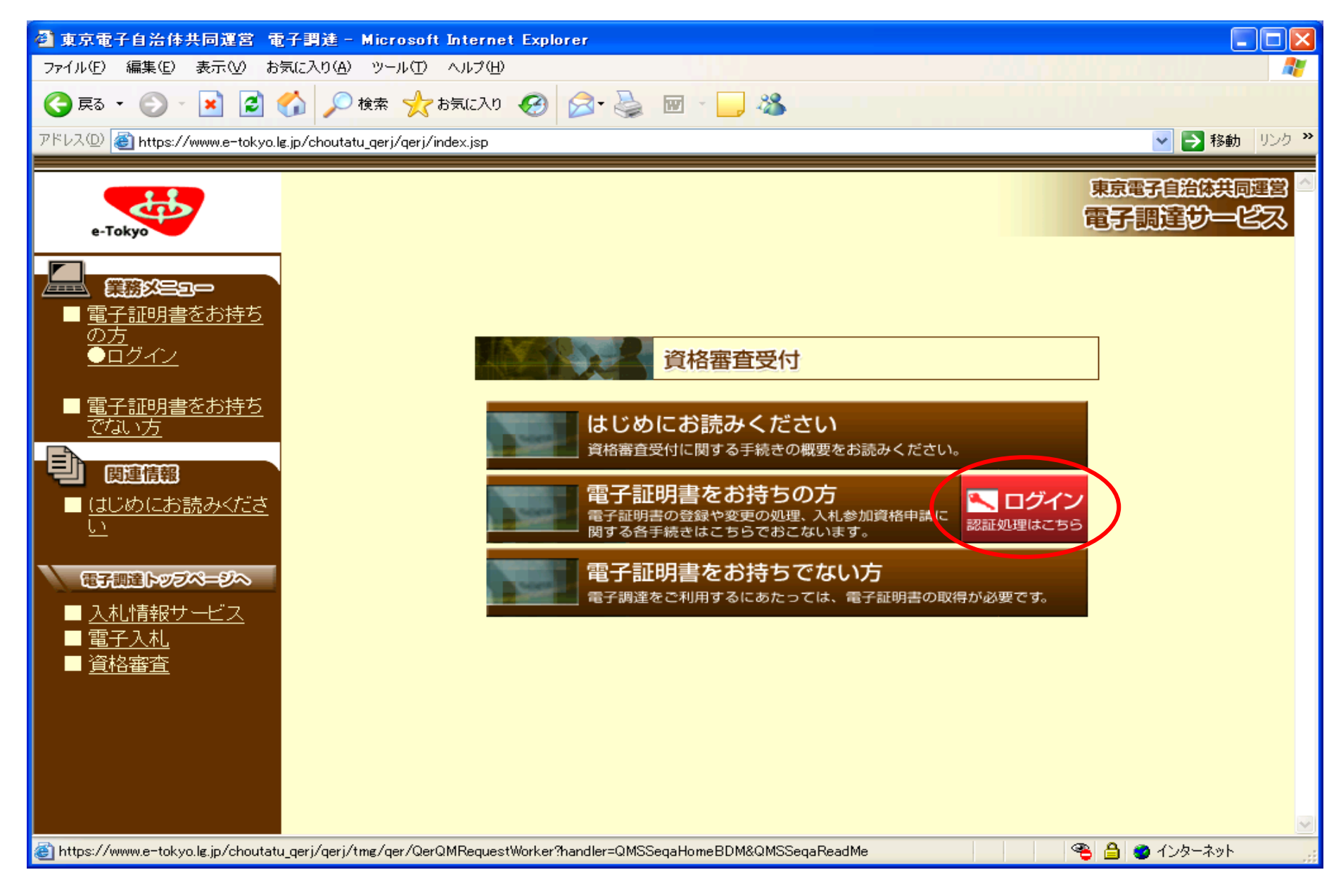

③資格審査受付・ログイン画面の【進む】ボタンをクリックする。※PIN入力を行って下さい。

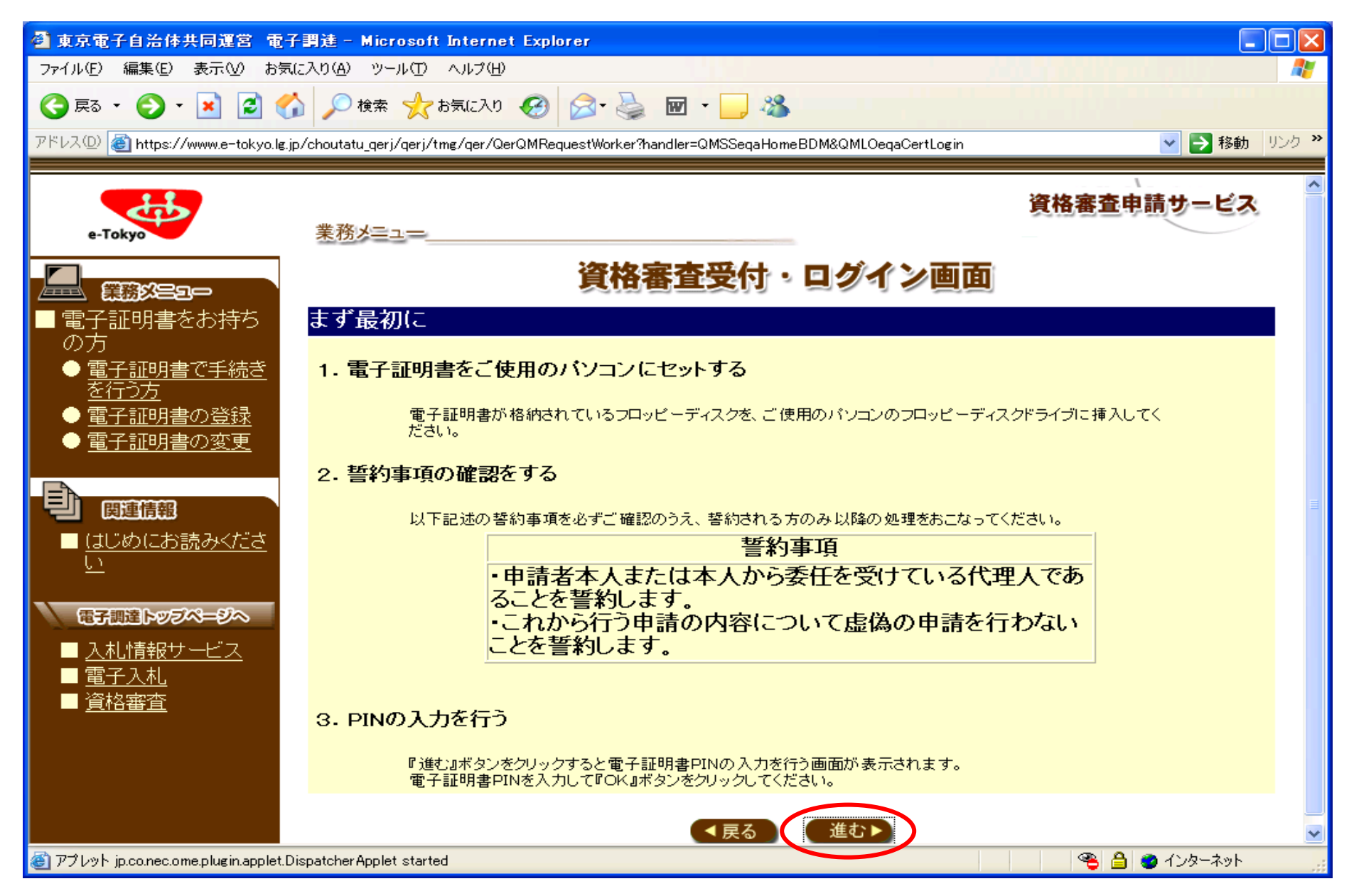

④資格審査受付・ログイン画面の【進む】ボタンをクリックする。

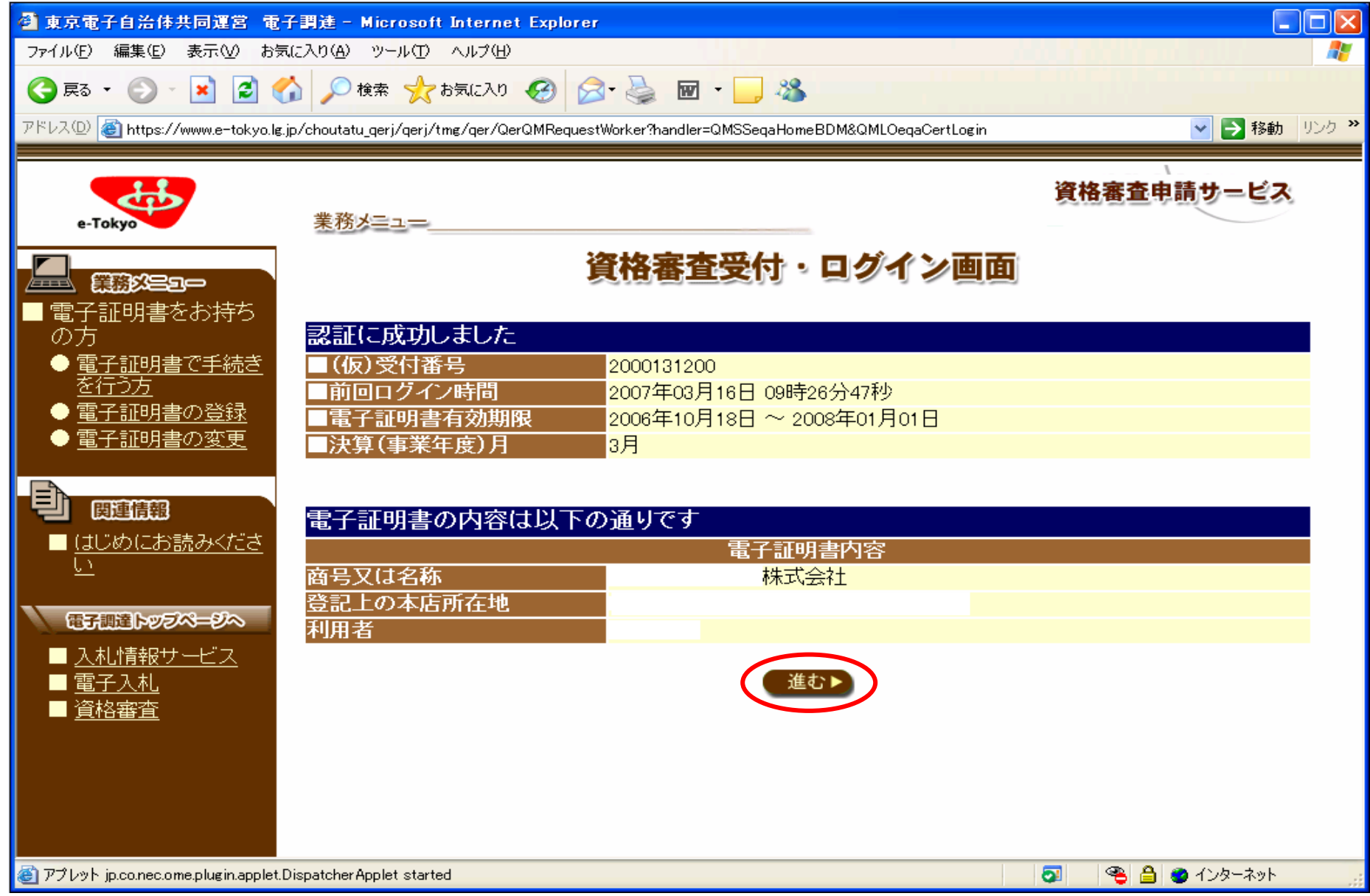

## ⑤【受付票】をクリックし、『東京都物品買入れ等競争入札参加資格 受付票』を印刷して、提出してください。 【8.申請履歴の確認について】のリンクボタンをクリックする。

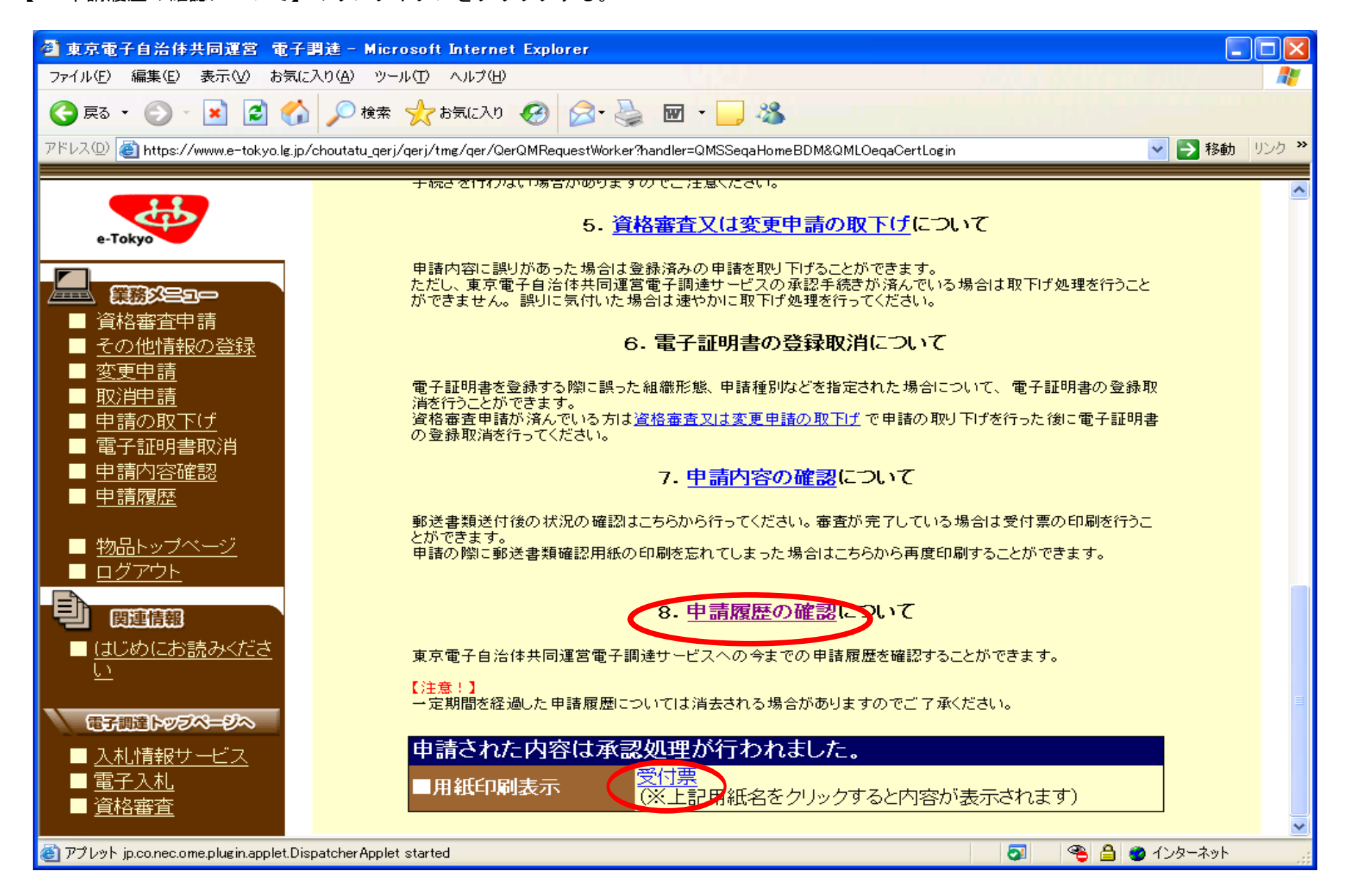

⑥申請履歴画面の【最新の申請書】のリンクボタンをクリックする。※申請状況が承認済みの案件が対象です。

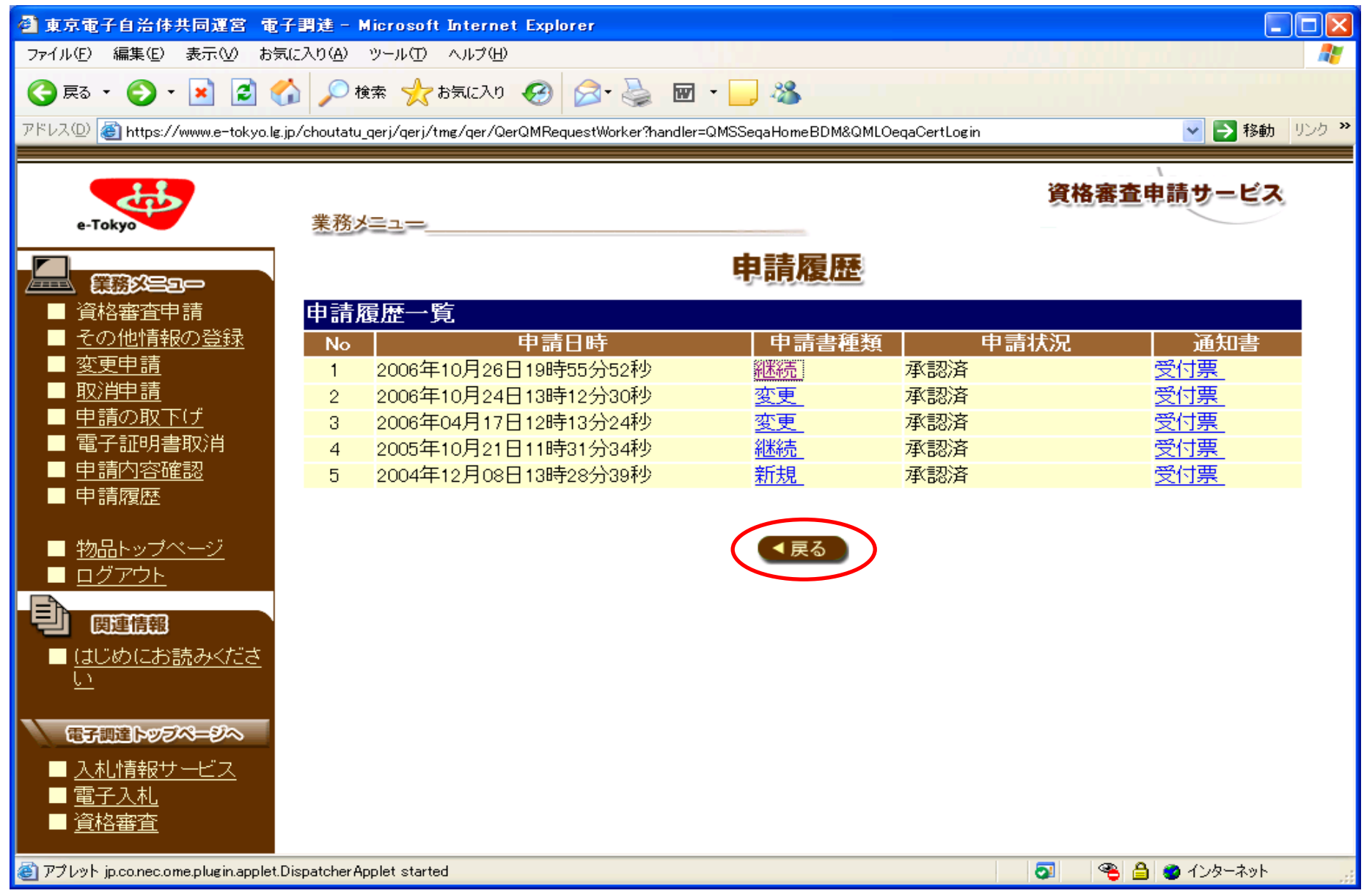

⑦申請履歴画面の【申請内容の詳細表示】にある、以下の用紙を印刷し提出して下さい。※物品の場合

- **・総括表 (その1)**
- **・総括表(その2)**
- ・種目別表

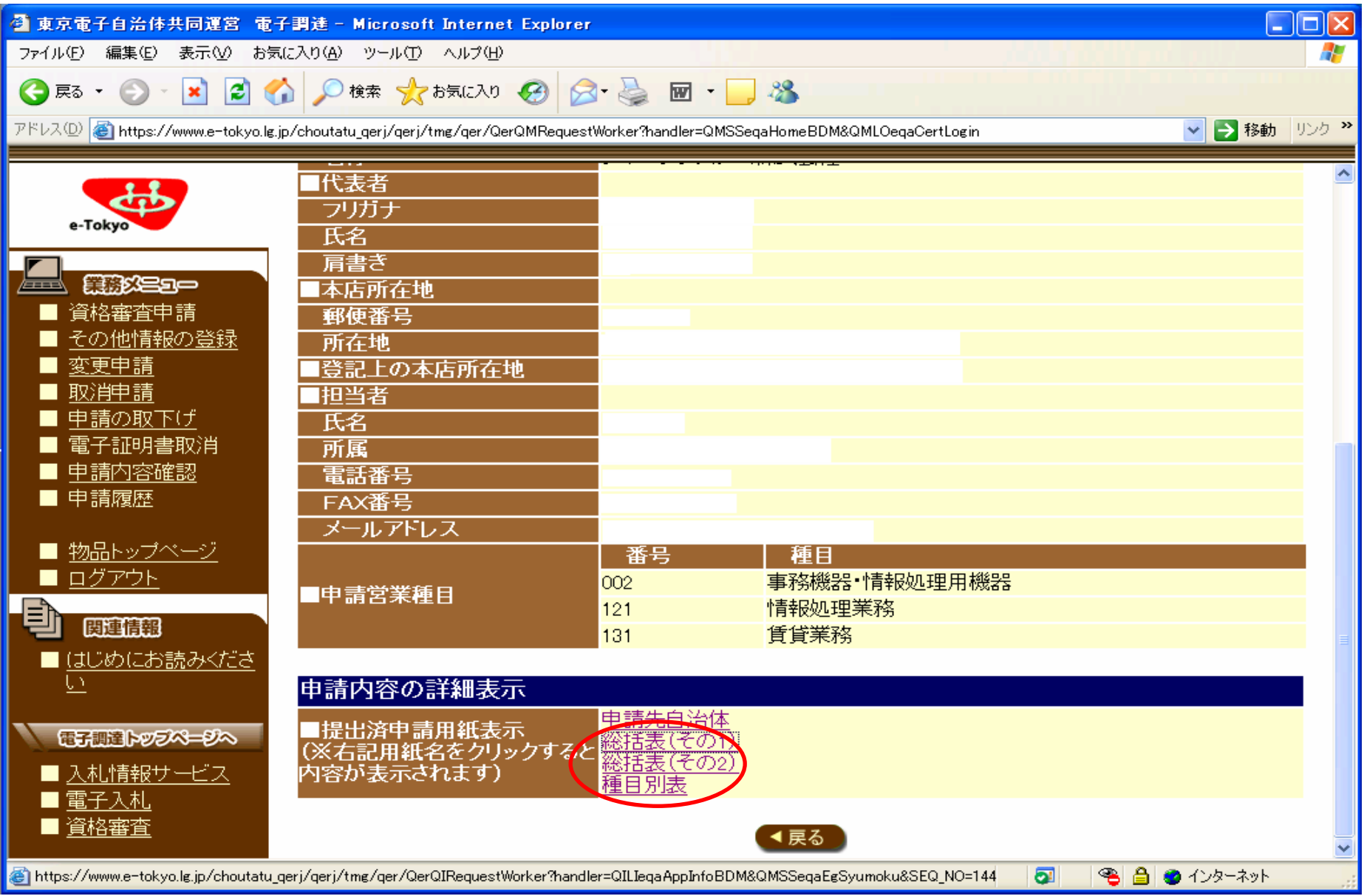

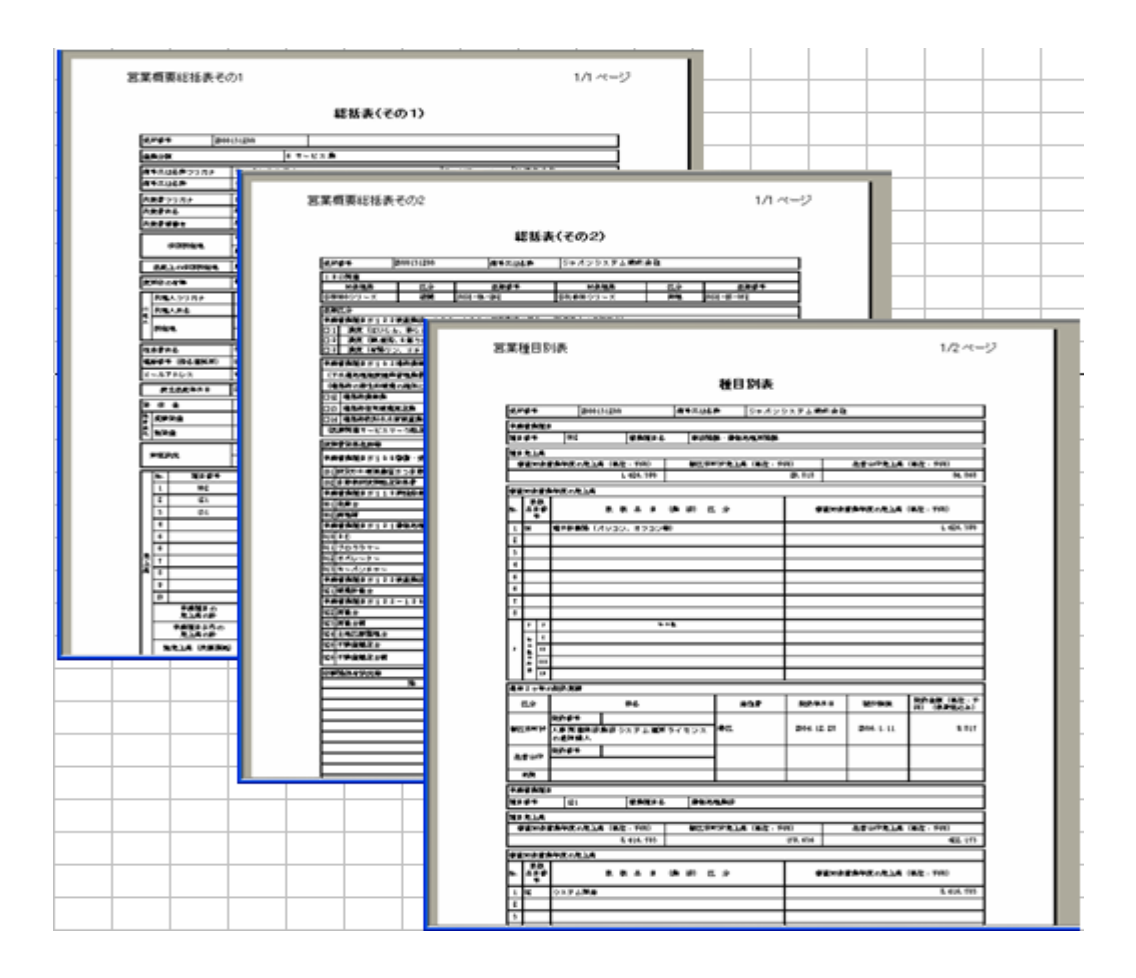